## 7 月 ZOOM 研修会報告書

学 習 内 容

Windouw11 の使い方についての前回までの復習

《従来機能の操作方法》

- ⧫ ファイルの拡張子などを表示 ➢ エクスプローラー⇒表示⇒表示⇒「ファイルの拡張子」にチェックを入れる。
- ⧫ 設定からテキスト・アプリその他の項目のサイズを大きくする 推奨 125%
- ◆ デスクトップの背景(壁紙)を変更する ➢ デスクトップに画像を置いておくとクリックするだけで壁紙が変更できる。
	- ➢ 画像がどこのドライブに保存されていても右クリックで表示される「デスクトップの 背景として設定」を、クリックすることで背景が変更できる。画像のサイズは 3,000 ピクセル以下。
- ⧫ フォトデザインが変更されてサムネイル画像で表示される
- ▶ 通知領域の変更
	- ➢ 個人用設定⇒タスクバー⇒「タスクバーコーナーのオーバーフォロー」表示するアイ コンを選択する(全部 off でもよい)。
- ⧫ 右クリックメニュー(コンテクストメニュー)が便利になった
	- ➢ Windows10 の場合は、右クリックで表示される。
	- $\alpha$ ➢ Windows11 の場合は、変更したいファイルの名前 を右クリックすると右の図が表示される。

コンテクストメニューとは ウインドウズで右クリックすると表示される メニューの別名です。

⧫ Word・Excel・Outlook のタブとリボンの表示方法 ➢ Office2021 の場合のタブとリボンの表示方法は

右図のここをクリックして選ぶ。

ウインドウズキー+Ⅴを押すとクリップボード が表示される。 ネット等で見つけたイラスト等をコピーすると クリップボードに入る。

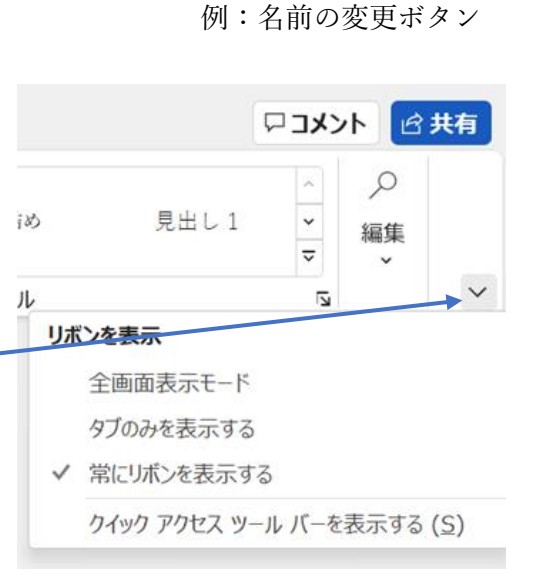

 $\triangleright$ 

而

 $\Box$ 

Ū

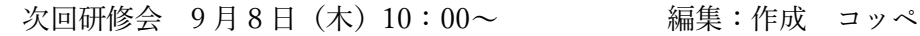

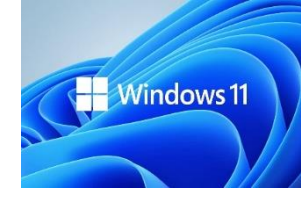